# **Palanhar Yojana Portal USER Manual**

## **(Citizen Level)**

#### **Step 1: -**

- Applicants login to SSO portal with their SSO ID and click on Palanhar Yojana icon on SSO dashboard.
- आवेदक अपनी SSO ID से SSO portal पर लॉग इन करेंऔर SSO dashboard पर पालनहार योजना icon पर क्लिक करें।

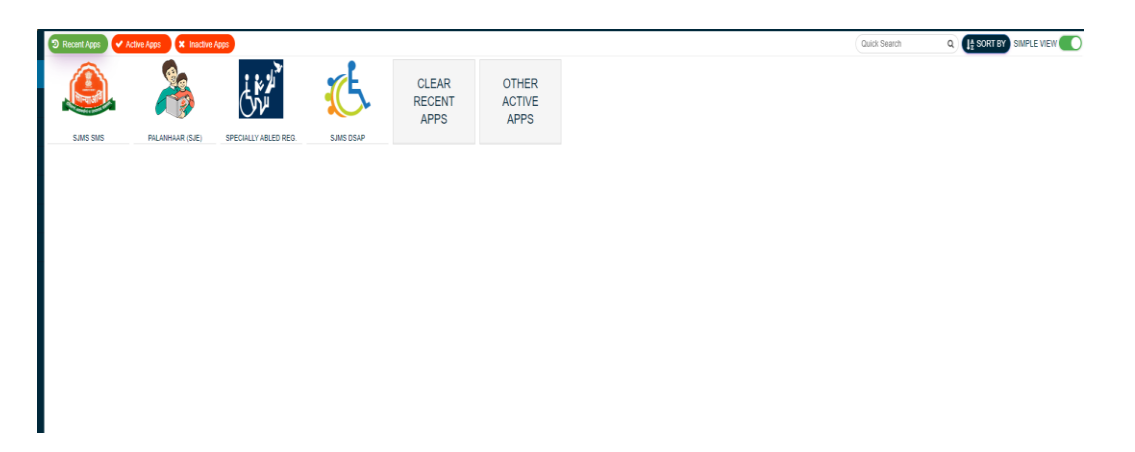

## **Step 2: -**

- After clicking on "Verify Aadhaar Button" on the registration page of Palanhar Portal, verification has to be done with Aadhaar Base OTP.
- पालनहार पोर्टल के रजिस्ट्रेशन पेज पर "वेरीफाई आधार बटन " पर क्लिक करने के बाद आधार बेस ओर्ीपी से सत्यापन करना होगा ।

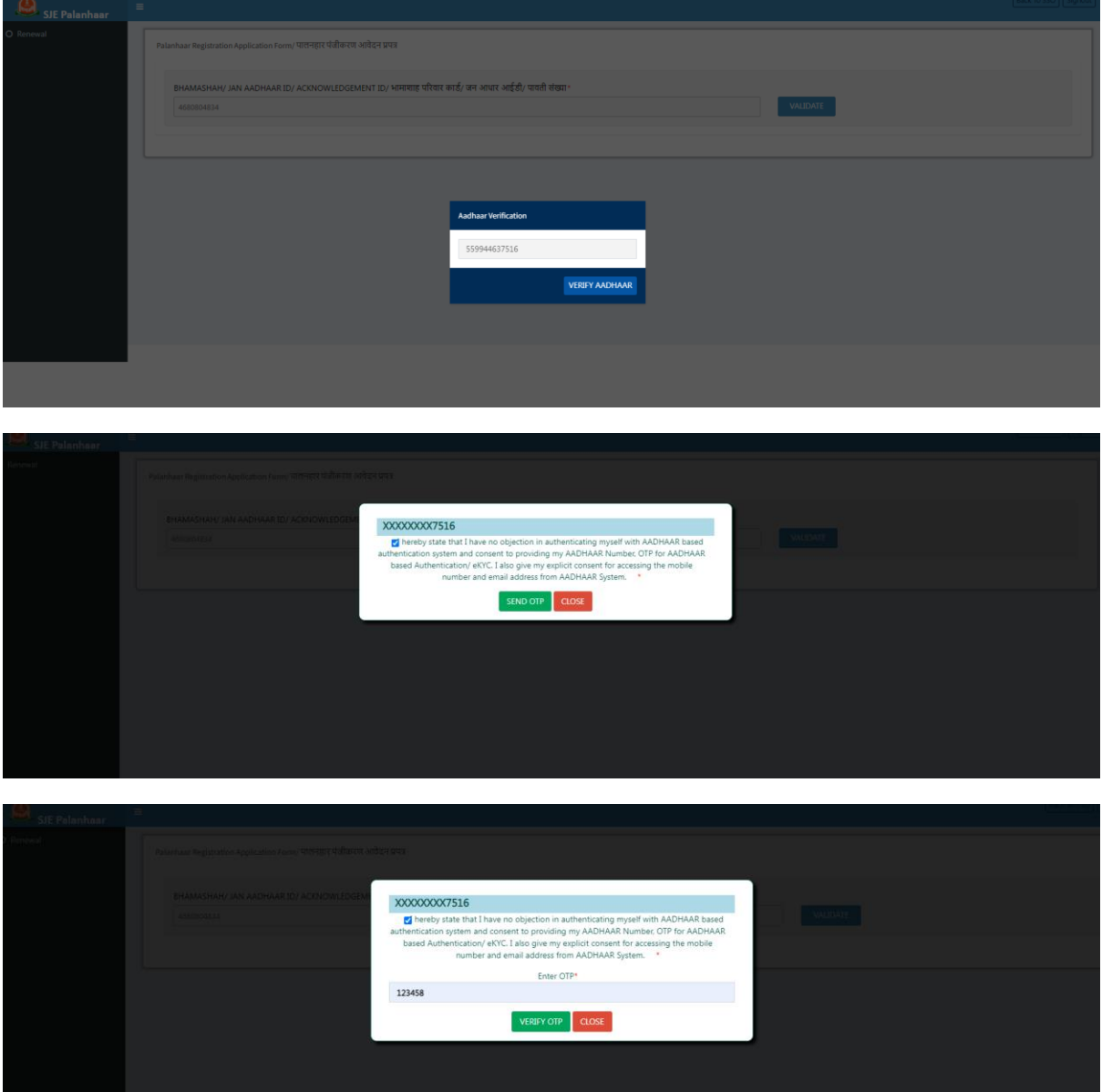

## **Step 3:-**

- After validating Aadhaar, click on the "OK" button of the message.
- आधार वेररफाई करनेके बाद मैसेज के "ओके" बटन पर क्लिक करें।

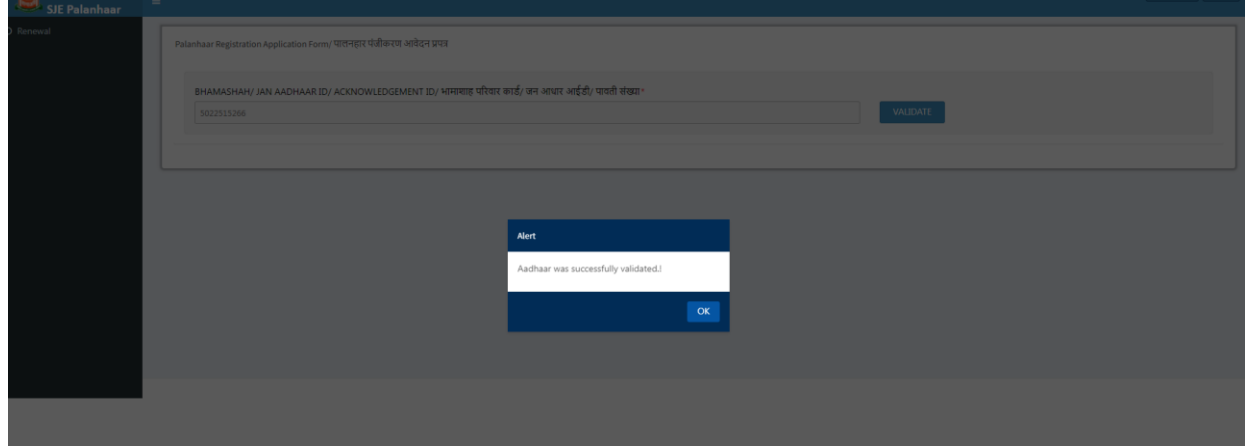

- On clicking the OK button, "Palanhar Registration Application Form" will open in which all the mandatory information of the Palanhar has to be filled.
- OK button पर क्लिक करतेही "पालनहार पंजीकरण आवेदन पत्र" खुल जाएगा जिसमें पालनहार की सभी अनिवार्य जानकारी भरनी होगी।

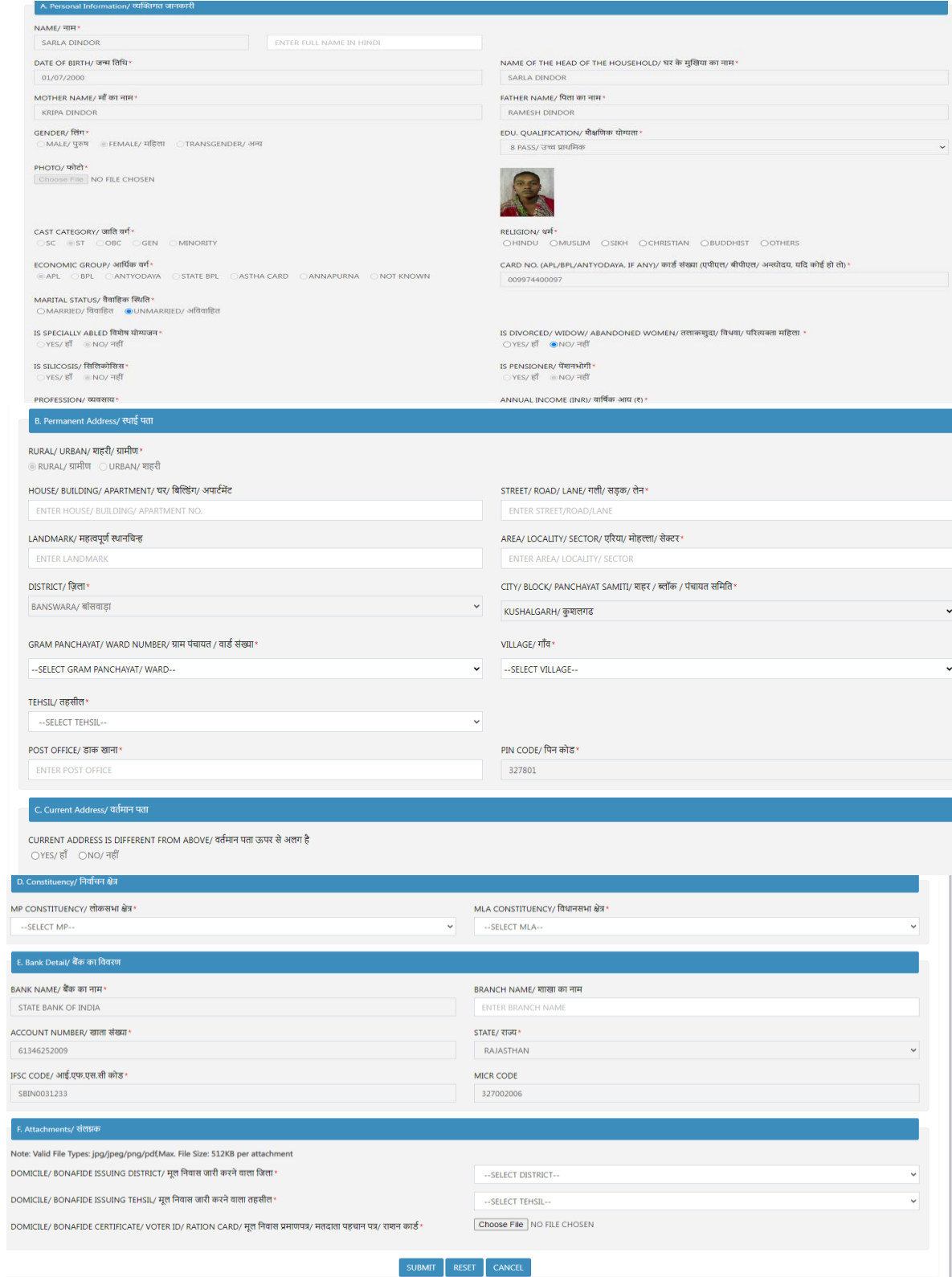

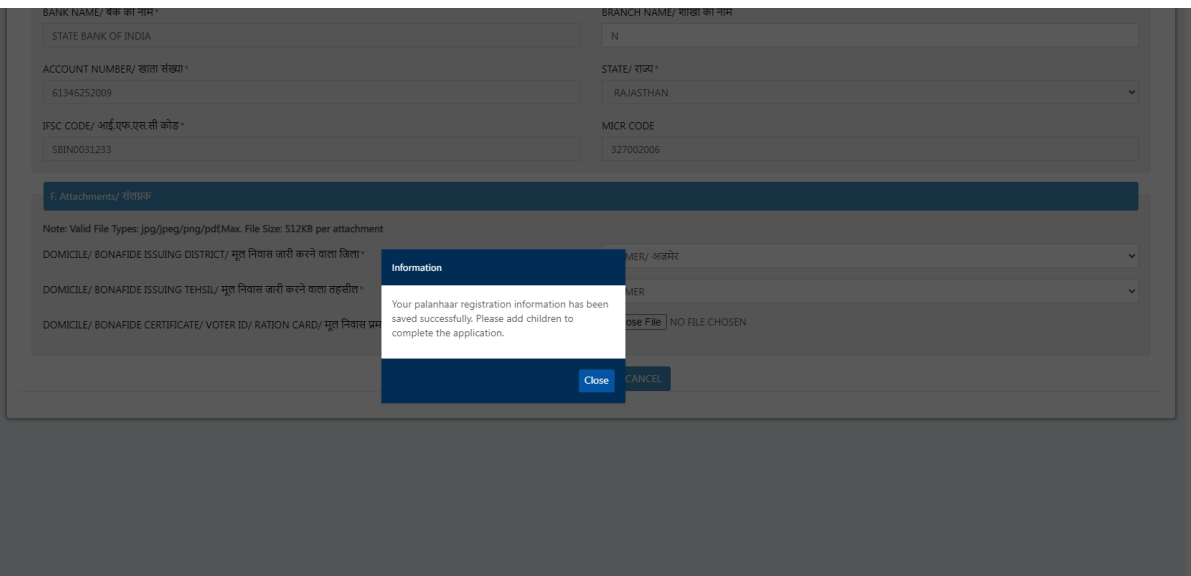

#### **Step 4: -**

- Click on Add Child button for add the child.
- बच्चे को जोड़ने के जलए Add Child बटन पर क्लिक करें।

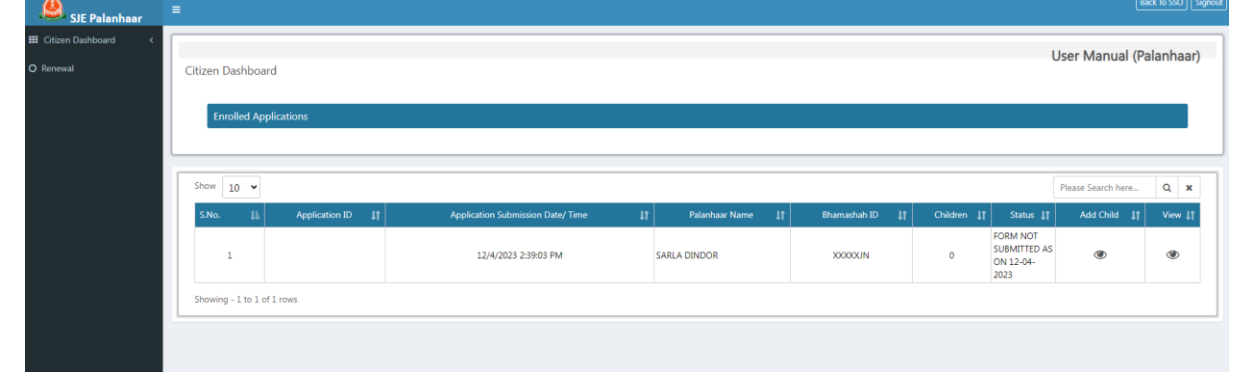

- On the "Add New Child" page enter the Aadhar number of child and click on Validate button.
- Add New Child पृष्ठ पर बच्चे का आधार नंबर दर्ज करें और Validate बटन पर क्लिक करें।

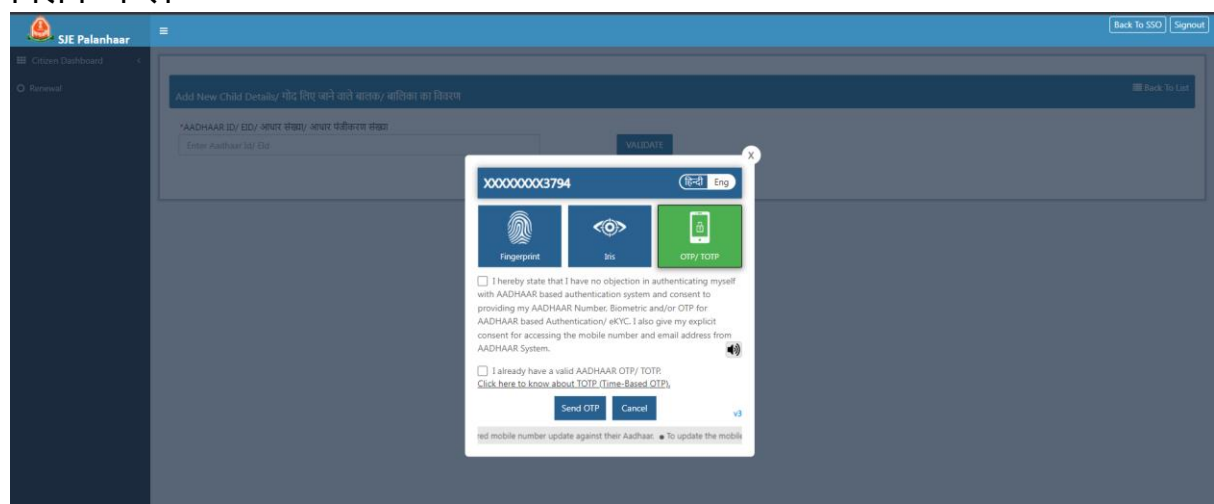

- Select the Aadhaar auth option (fingerprint /OTP) and proceed. After Aadhaar auth Add Child page will open.
- आधार प्रमाणीकरण विकल्प (फिंगरप्रिंट/ओटीपी) चुनें और आगे बढ़ें। आधार ऑथेंजटके शन के बाद Add Child page खुलेगा।

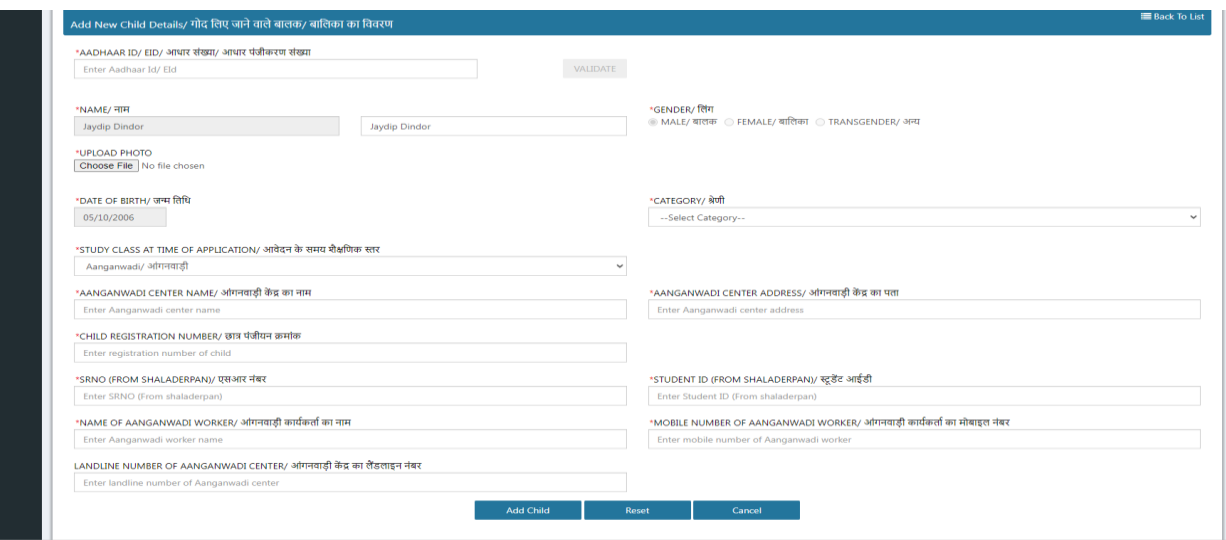

 Fill the child details on Add Child page and click on Submit button. • Add Child page पर बच्चे का विवरण भरें और सबमिट बटन पर क्लिक करें।

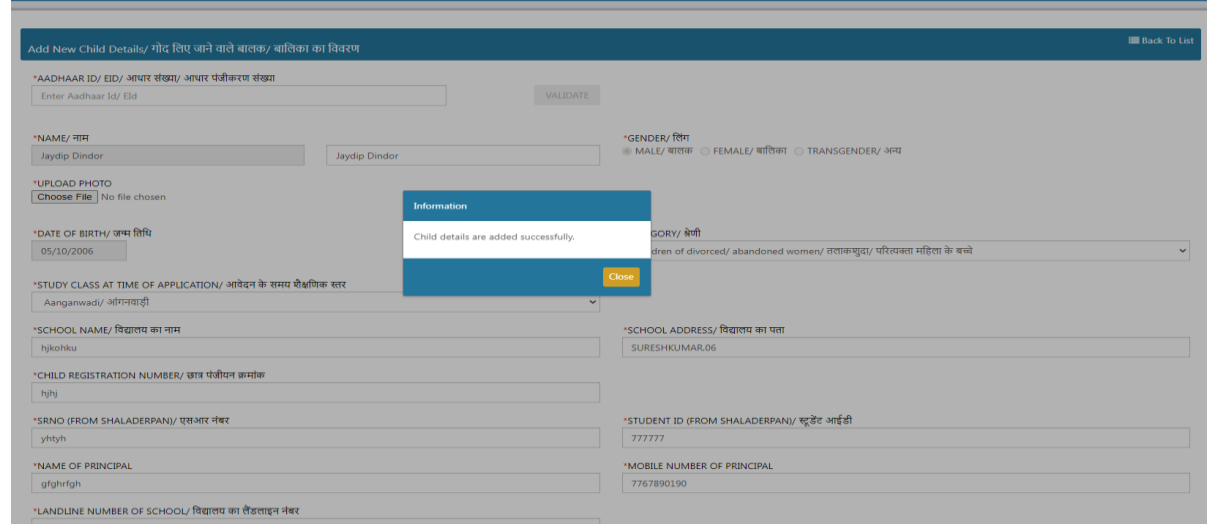

- To add a second child, enter the Aadhaar number of the child in "Add New Child Details" and process .
- दूसरे बच्चे को जोड़ने के लिए, "Add New Child Details" में बच्चे का आधार नंबर दर्ज करें और बच्चे को जोड़ने की प्रक्रिया करें।

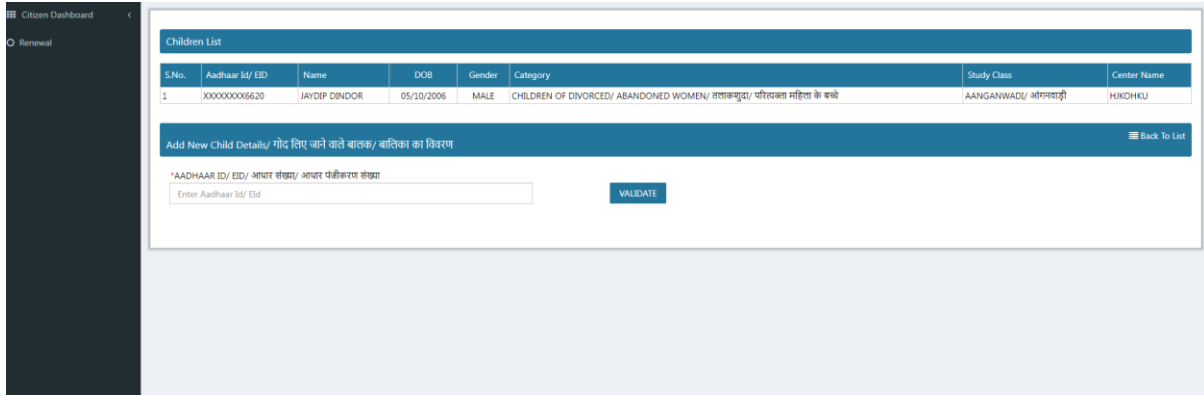

## **Step 5: -**

- Click on View application on application dash board then click on "Final" Submit " Button for submit the application .
- Application dash board पर application View पर क्लिक करें, जफर एक्लिके शन सबजमट करनेके जलए "Final Submit" बटन पर क्लिक करें।

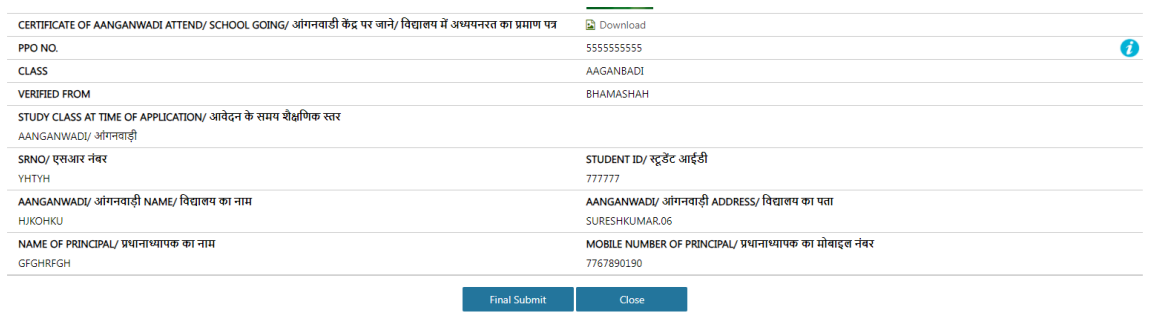

- After click on final submit button application has been forward to BSSO and application number has been generated
- Final submit बटन पर क्लिक करनेके बाद आवेदन BSSO को forward हो जाएगी और आवेदन संख्या genrate हो जाएगी।

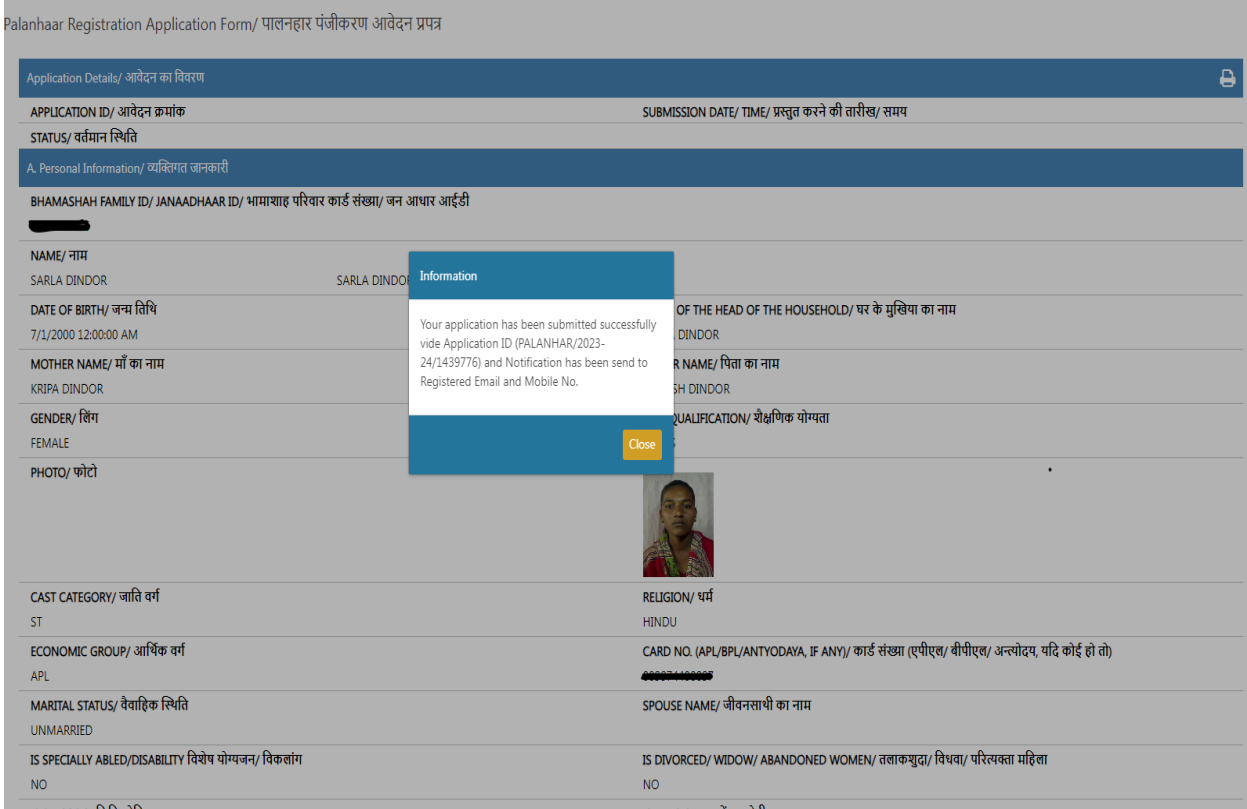